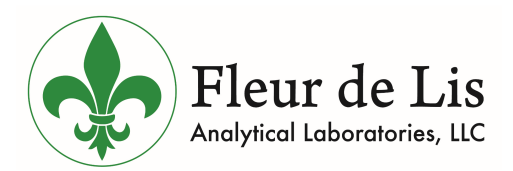

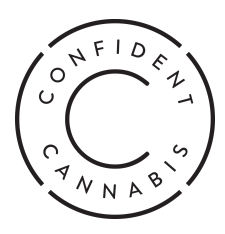

Fleur de Lis Analytical Laboratories is excited to announce our partnership with [Confident Cannabis](https://confidentcannabis.com/), the #1 Cannabis Laboratory Information Management System in North America, designed specifically for supporting cannabis testing.

Through your Confident Cannabis account, you can place orders directly withFleur de Lis Analytical Laboratories, as well as view, download, and share your results. As soon as the lab completes your tests, Confident Cannabis will send you emails or SMS text messages with the lab results and Certificates of Analysis.

Register for a free Confident Cannabis account below.

[Register](https://accounts.confidentcannabis.com/login?lab=fleur-de-lis-analytical) an Account

If you already have an account, login and place an order for your next Fleur de Lis lab test.

#### Place an [Order](https://accounts.confidentcannabis.com/login?redirectToApp=labtesting&redirectToPath=orders/new/samples?lab=fleur-de-lis-analytical)

Confident Cannabis does not share or sell your data with third parties without your consent. Please see enclosed guidelines to help you get started with navigating the Confident Cannabis platform and learn how Confident Cannabis can support you to have a great lab testing experience.

Thank you for being a valued customer of Fleur de Lis Analytical Laboratories. We look forward to continuing to grow alongside you as we continue to focus on being a leader in cannabis testing services.

# **Accept Your Invite**

Welcome to Confident Cannabis, the place for all of your lab testing needs.

When you register for an account, you will receive an email from Confident Cannabis with an invitation to join your account.

You can accept your invite by clicking "Register Now".

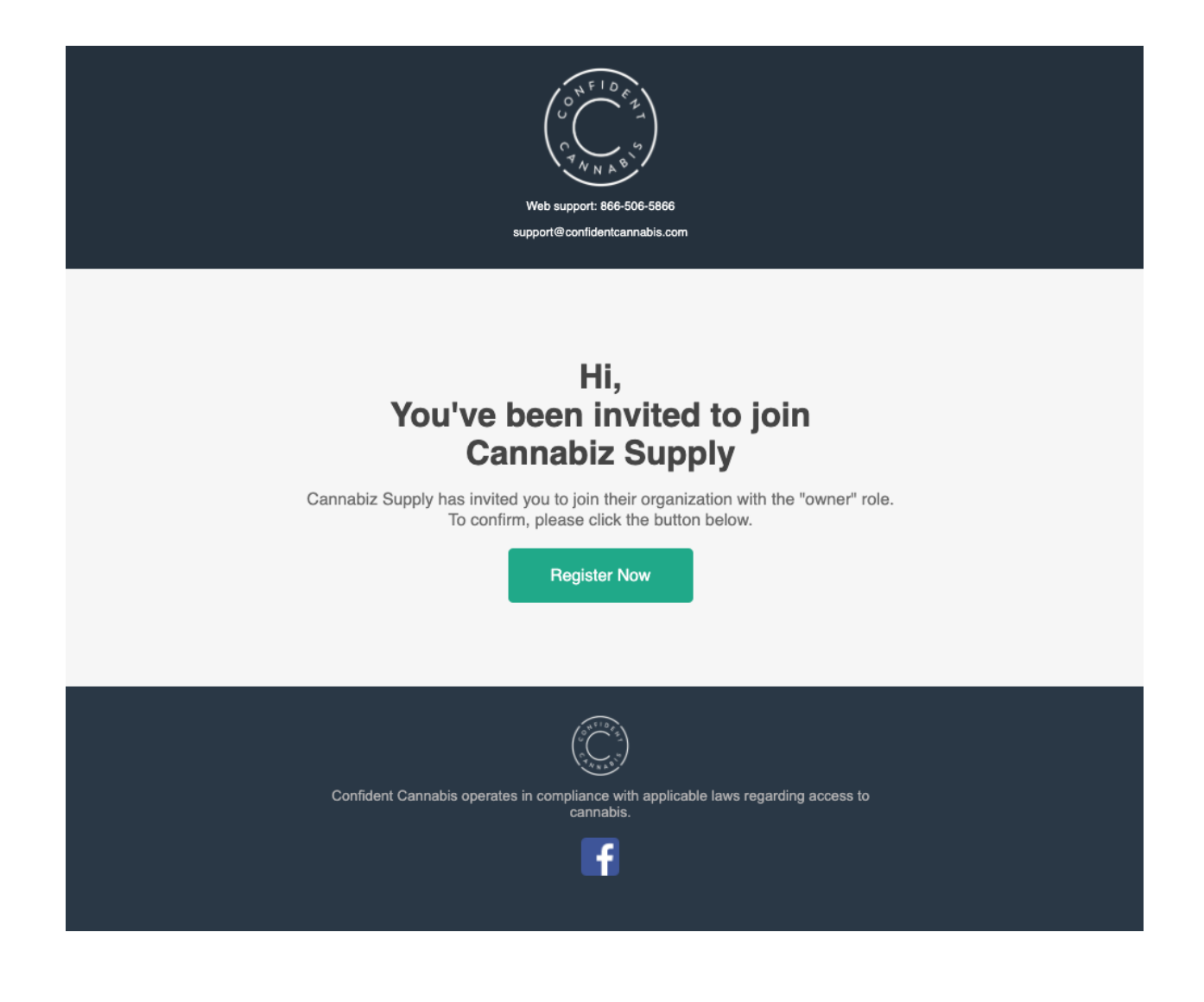

# **Access your Client Portal**

The Confident Cannabis Client Portal allows you to easily access your account for all of your lab testing needs.

You can login to the platform to access your account by clicking here:

**<https://accounts.confidentcannabis.com/login?lab=fleur-de-lis-analytical>**

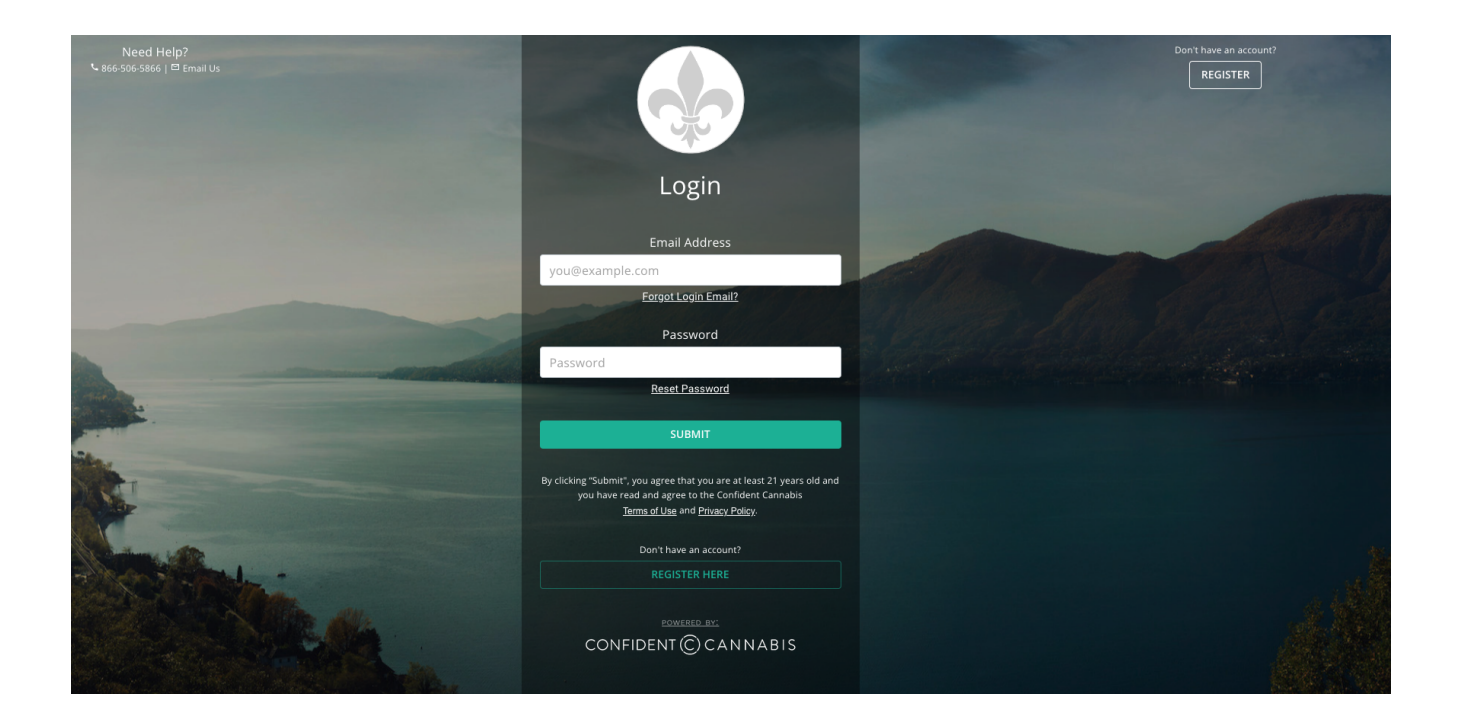

# **Welcome to Confident Cannabis**

When you login to the system you will see various options for navigating the Lab Testing.

On the left hand side is the navigation bar.

You can navigate through the system to place a new lab order, view and share results, manage your team, analyze your data, and more.

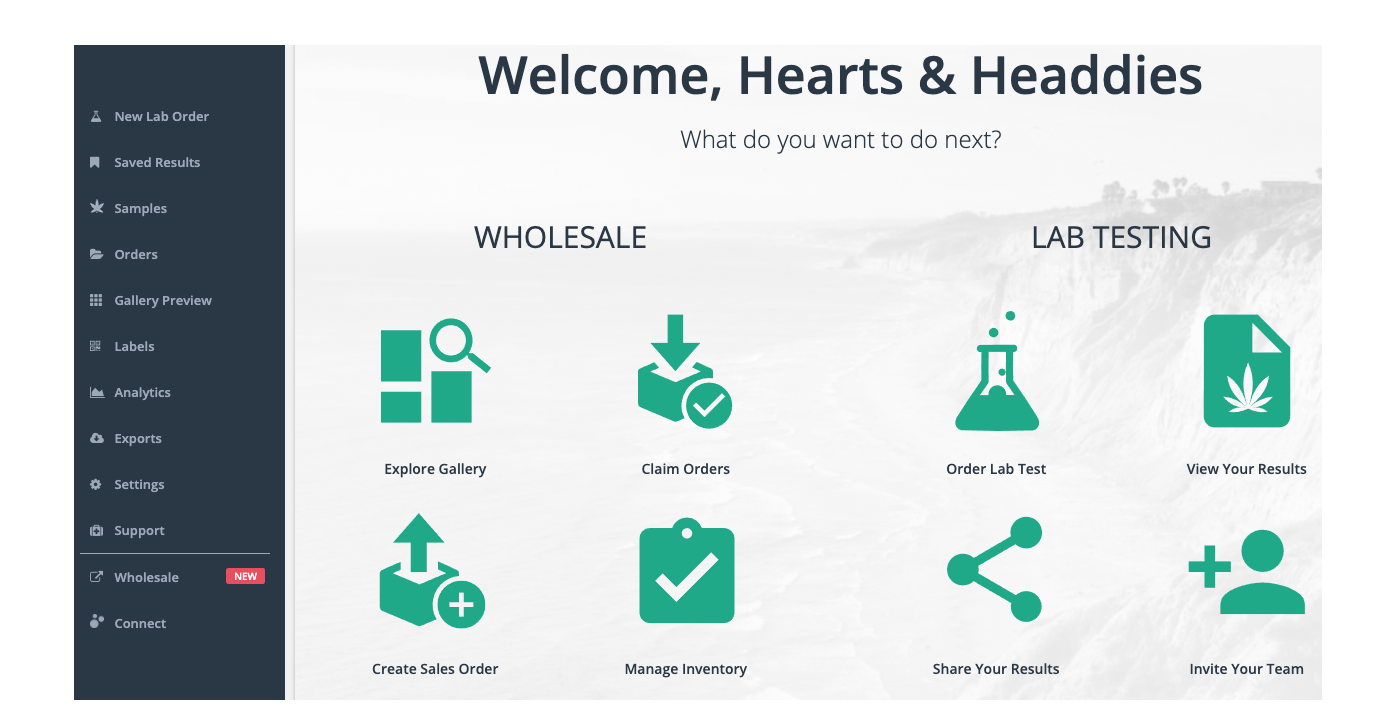

#### **Place an Order**

Confident Cannabis allows you to quickly place orders with Fleur de Lis Analytical Laboratories.

To place an order with Fleur de Lis Analytical Laboratories, login to your Confident Cannabis account.

Navigate to New Lab Order and click on "Place Order" to place an order with the lab.

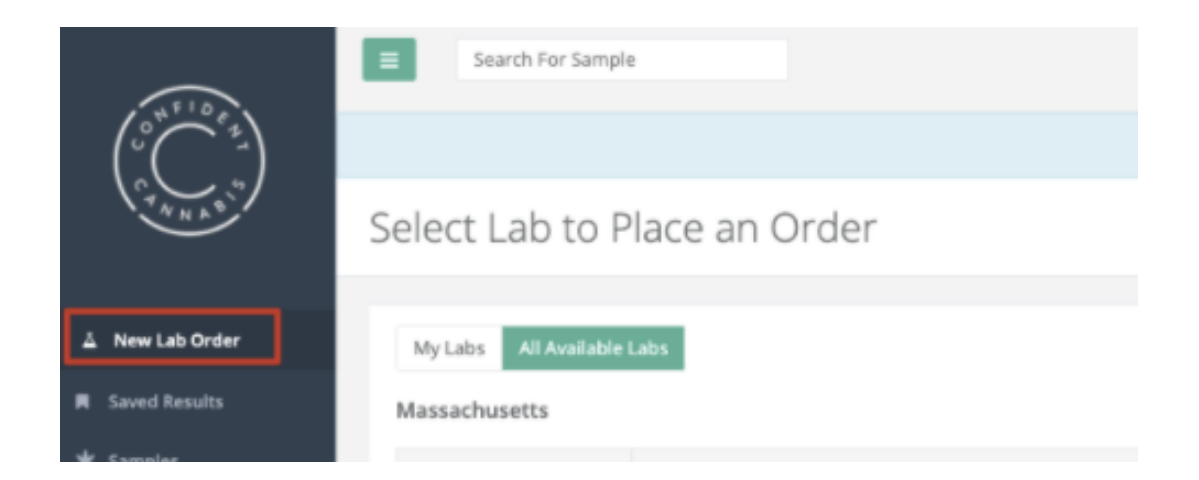

# **Receive Order Placed Notification**

You will stay updated on the order status as it moves through the system. The first email you will receive is to confirm that the order is placed with Fleur de Lis Analytical Laboratories.

As soon as the order is placed you will receive an email that looks like this:

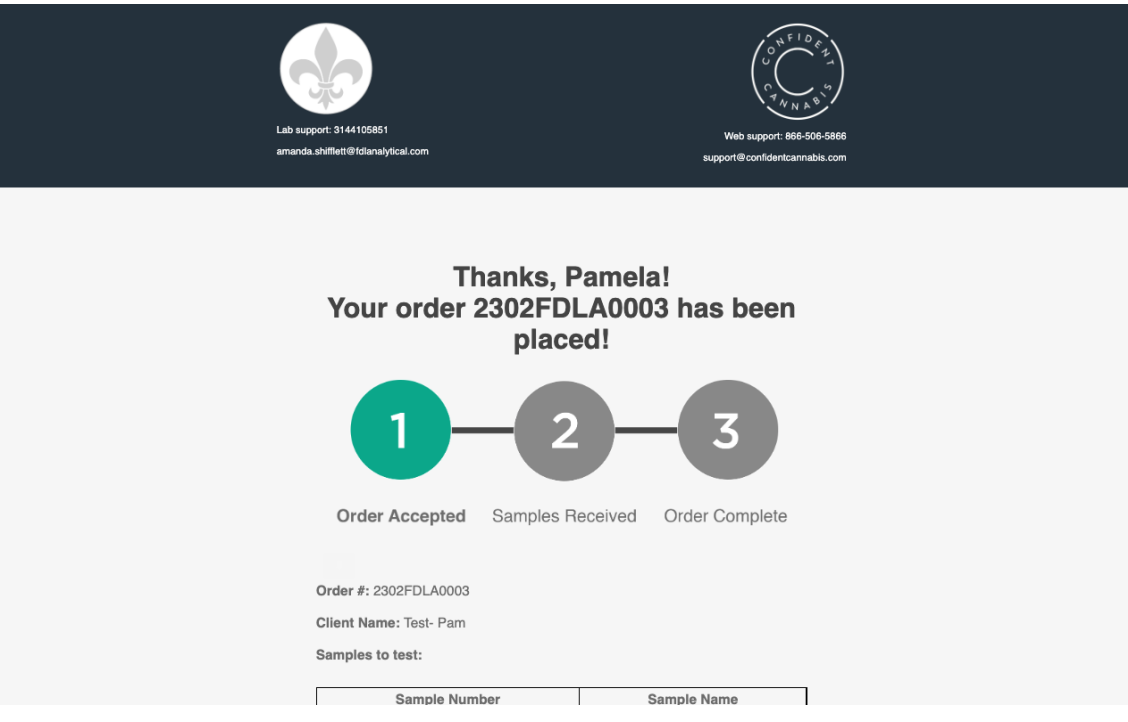

# **Receive Order In-Progress Notification**

You will continue to stay updated on the status of your order. The next email you will receive is to confirm that Fleur de Lis Analytical Laboratories received your samples for the order.

As soon as the order is received you will receive an email that looks like this:

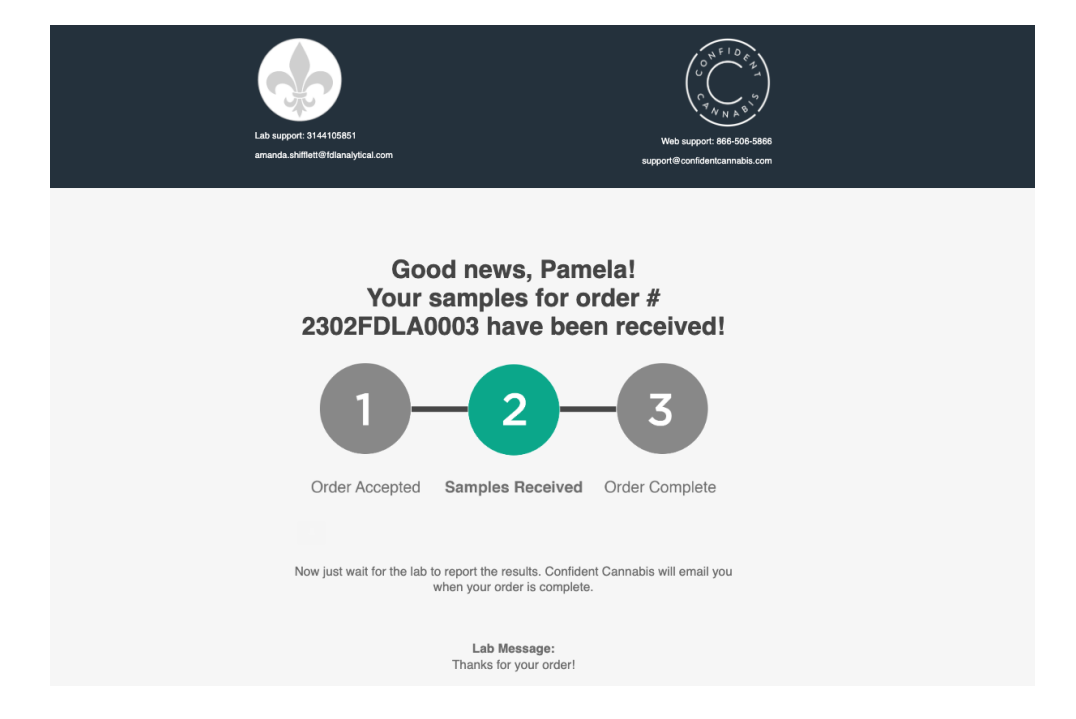

# **Receive Order Completed Notification**

You will receive one more email about the status of your order. The final email you will receive is to confirm that Fleur de Lis Analytical Laboratories has completed your order.

As soon as the order is completed you will receive an email that looks like this:

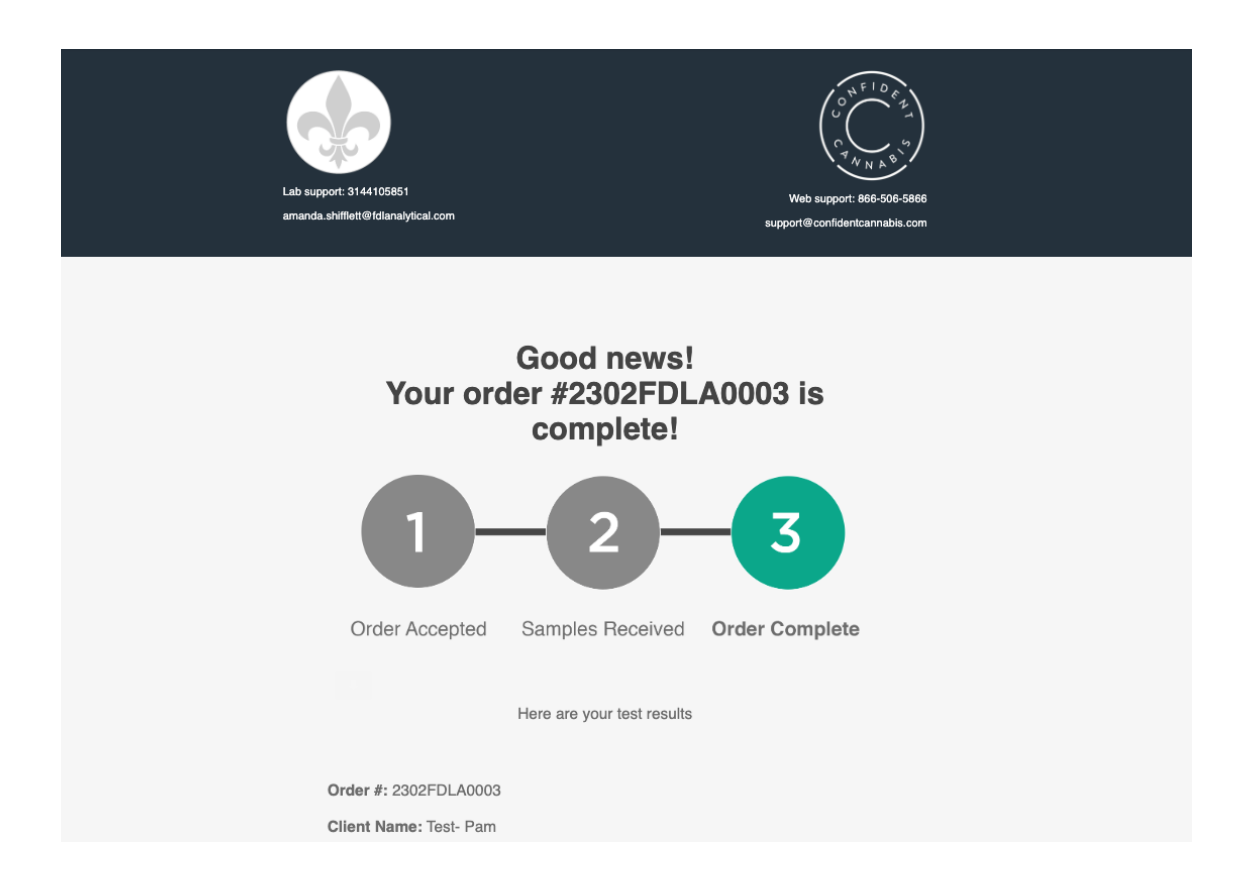

You can click on "View Order" to view the results in Confident Cannabis from your Client Portal.

There is also a pdf file attached to the email for each of the sample reports.

You can view reports by clicking on the pdf attachment to open the Certificate of Analysis reports.

#### **[Note: Configuration and COA creation pending- screenshot will be included when done]**

# **View Sample Results**

Viewing sample results in Confident Cannabis is easy.

You can click on "View Order" from the email you receive when the order is completed.

OR

You can search for the sample you want to view results for from the Client Portal.

Use the "Search for Sample" bar or navigate to "Samples" to find the sample you are searching for:

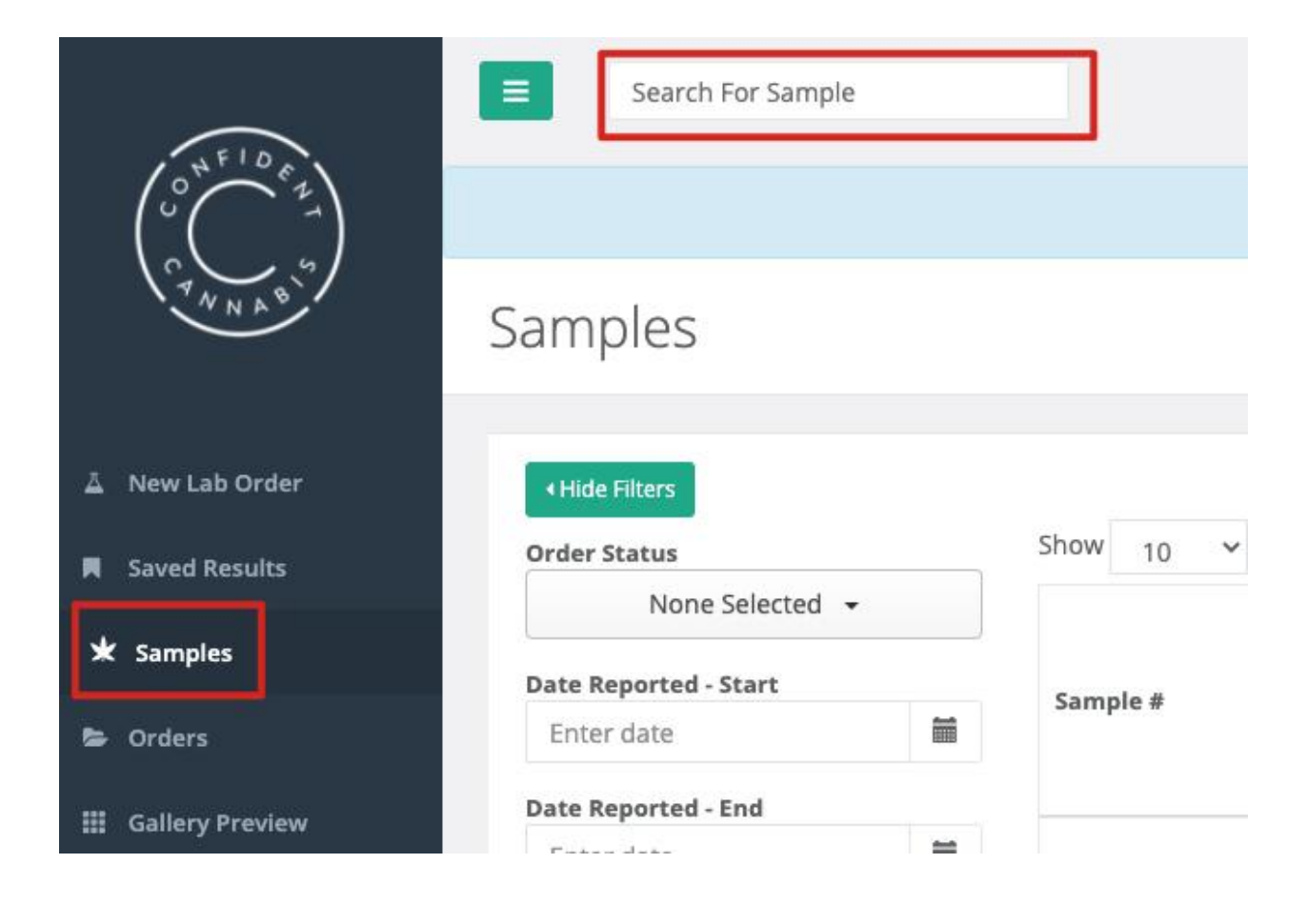

Once you choose the desired sample, the sample results page will be displayed for that sample.

The sample results page will look like this, with all of the information about the sample test results shown here:

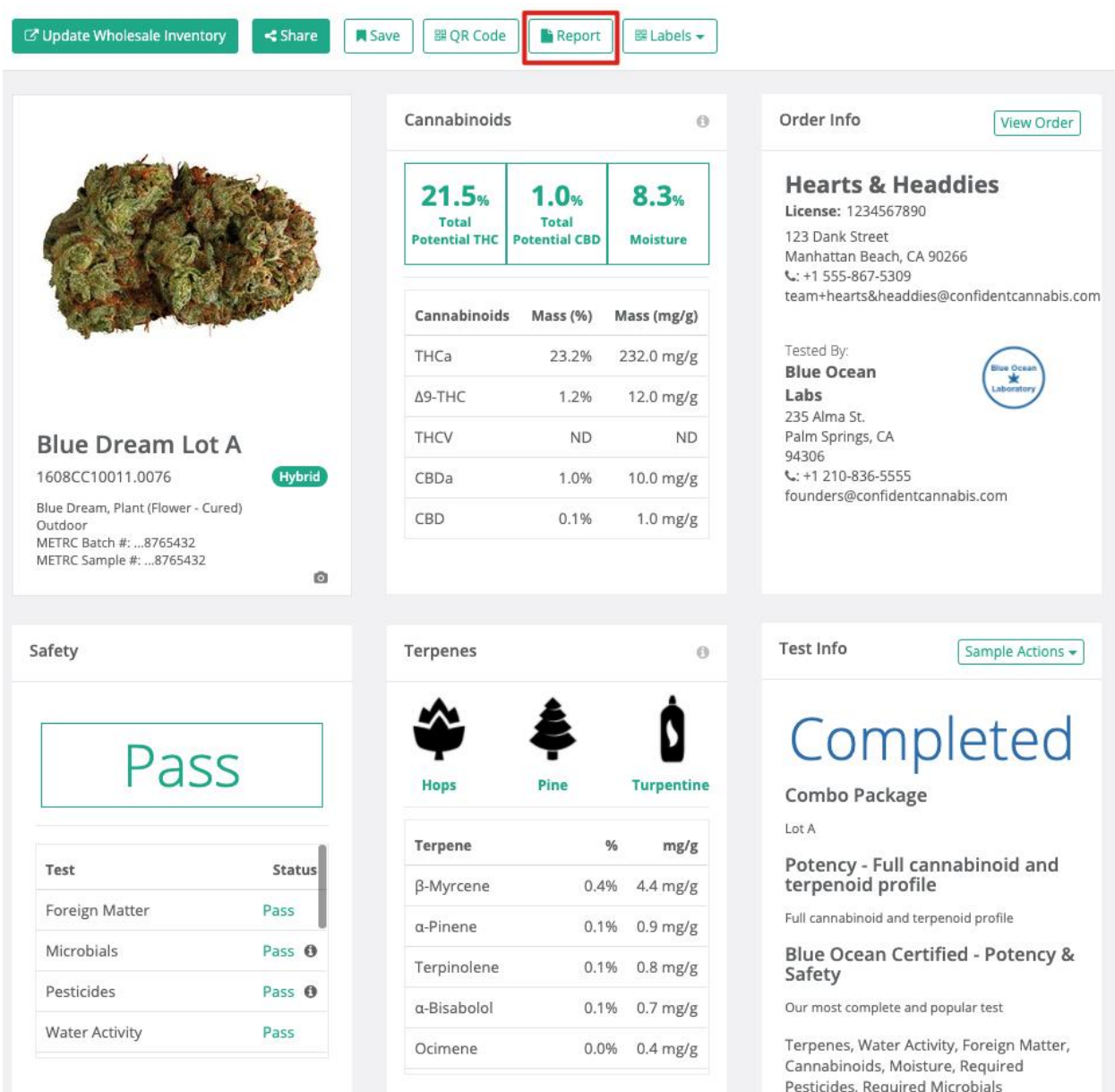

You can click on "Report" to view the COA associated with the sample you are viewing and are also able to download the report.

# **Share Your Results**

Confident Cannabis provides multiple convenient ways for you to quickly share results of your lab tests with others.

To get started, choose the desired sample then click on "Share".

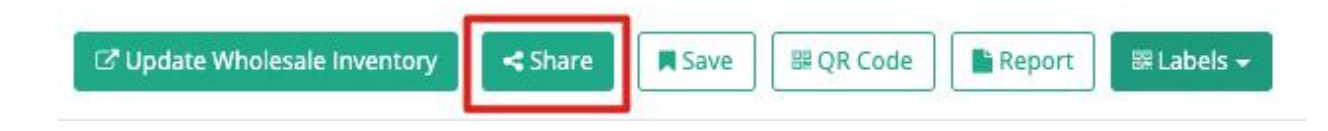

Here you can share your results directly to social media or via email:

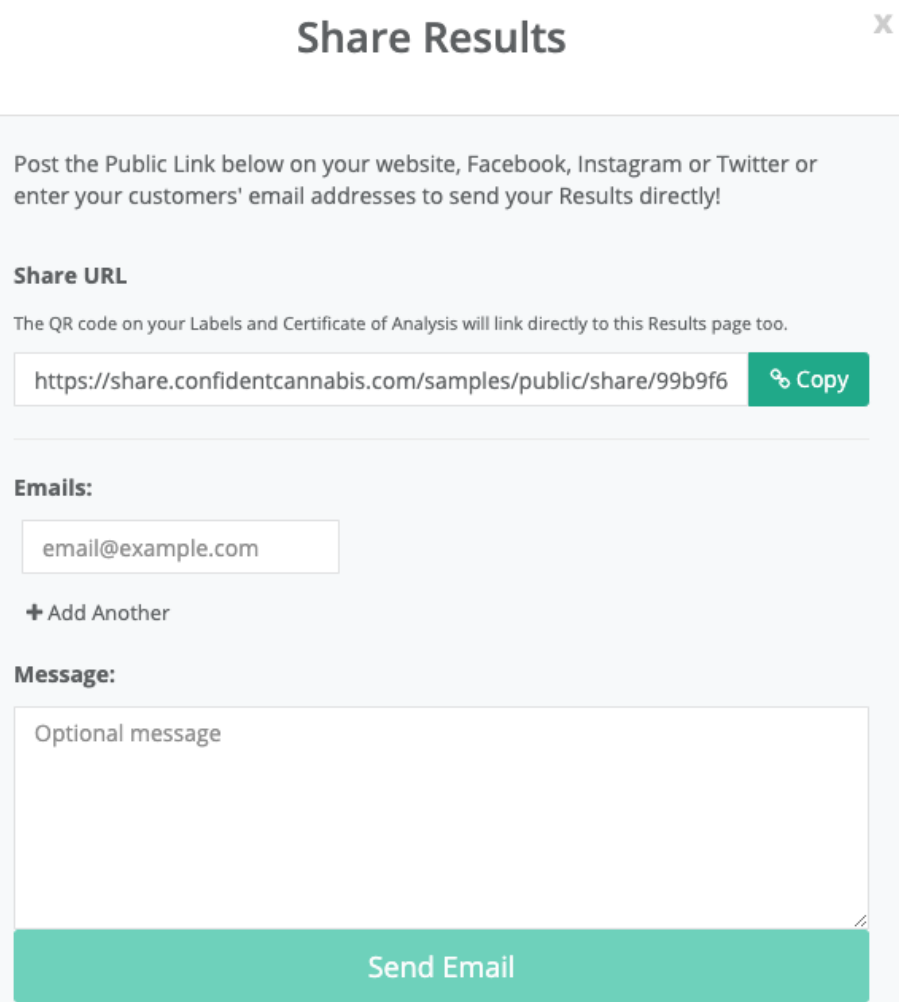

You also have the option to download a QR Code that will take whoever scans the QR code to a view of the sample test results.

To get started, choose the desired sample then click on "QR Code".

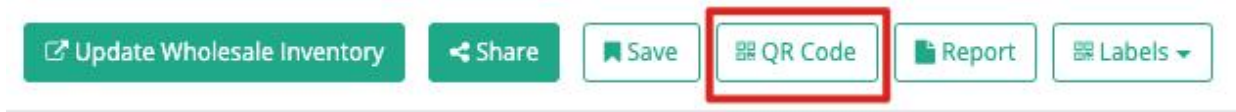

Here you can set the desired image size and save the image.

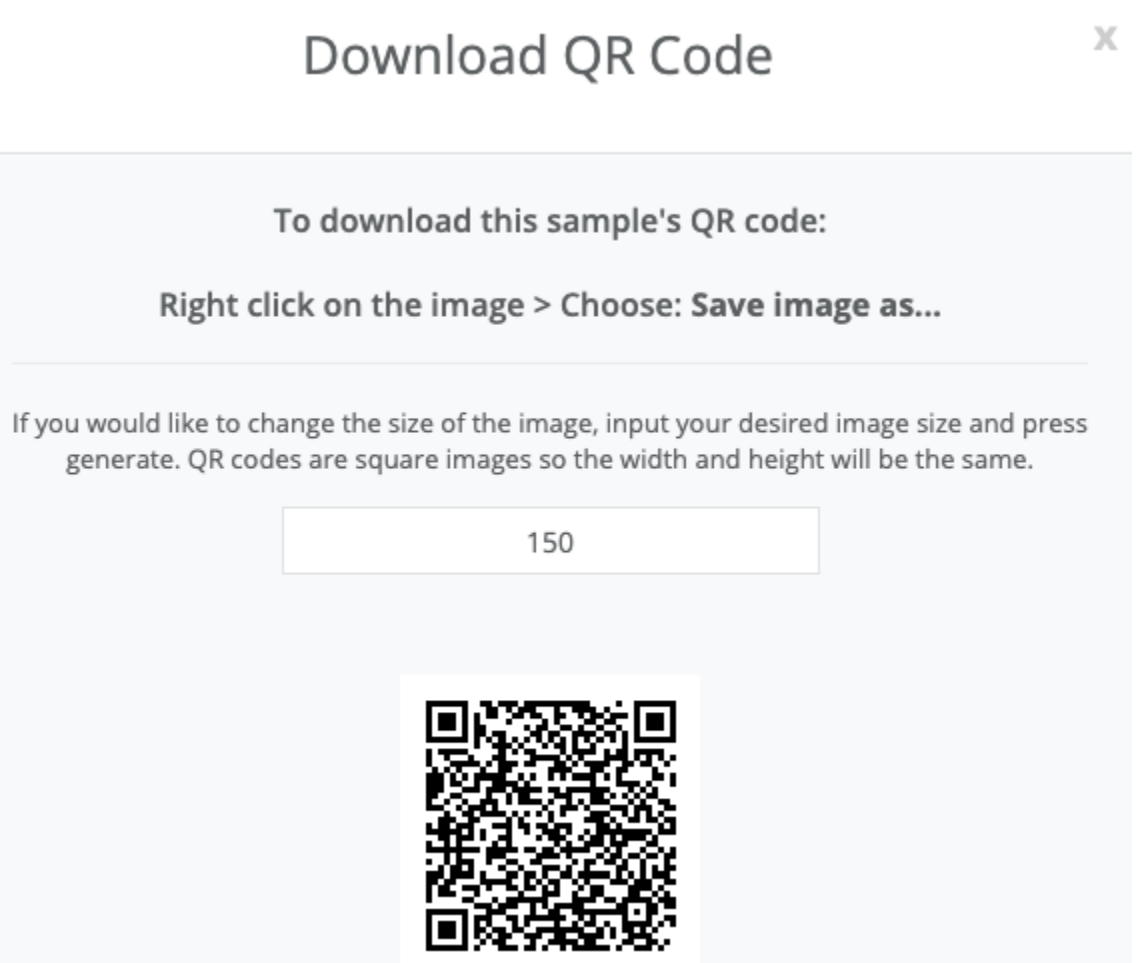

# **Analyze Your Data**

Another benefit that is available with your Confident Cannabis account is that you can analyze your data in interesting ways.

Navigate to "Analytics" and select "Client Dashboard".

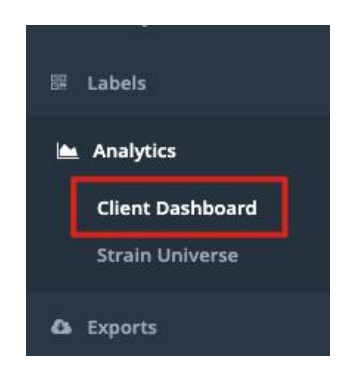

From here you can analyze your data using the "Strain Scatterchart" and/or "Compounds Over Time" chart.

You are also able to apply filters and zoom over a specified date range to view the exact data that you want to analyze.

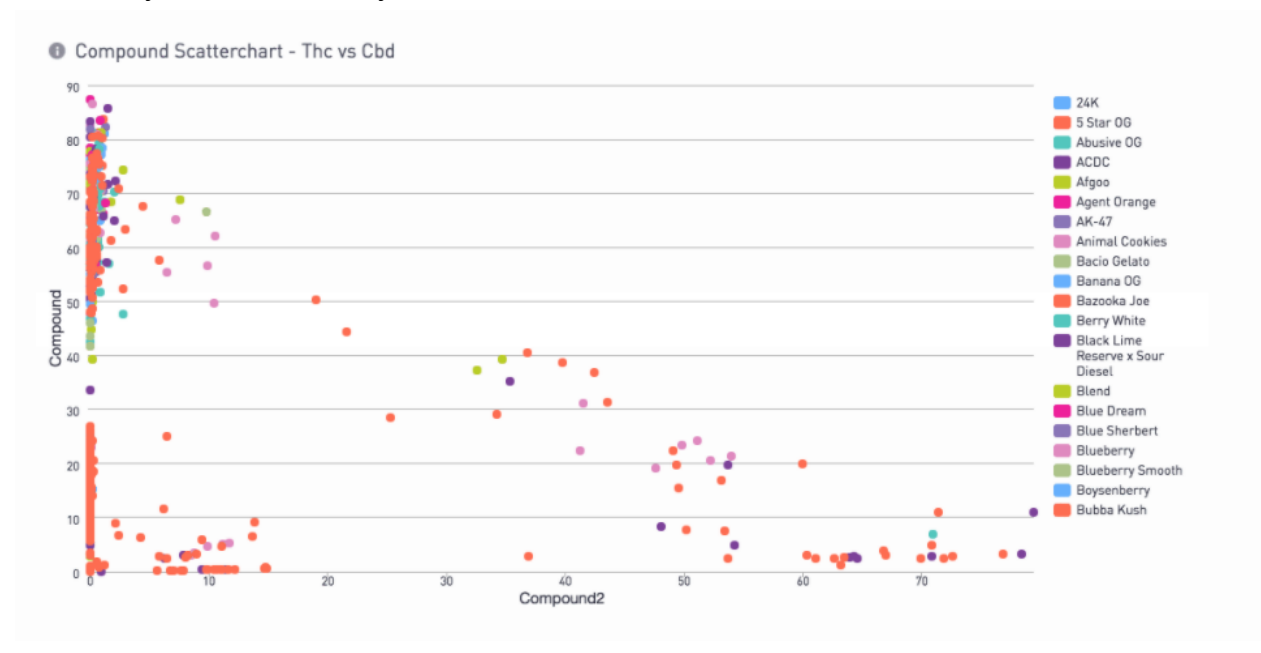

# **View Your History**

All of your order and sample history is automatically saved and maintained for your account in one centralized location within the Client Portal.

At any time, you can login to Confident Cannabis to view the history and status of your orders and samples.

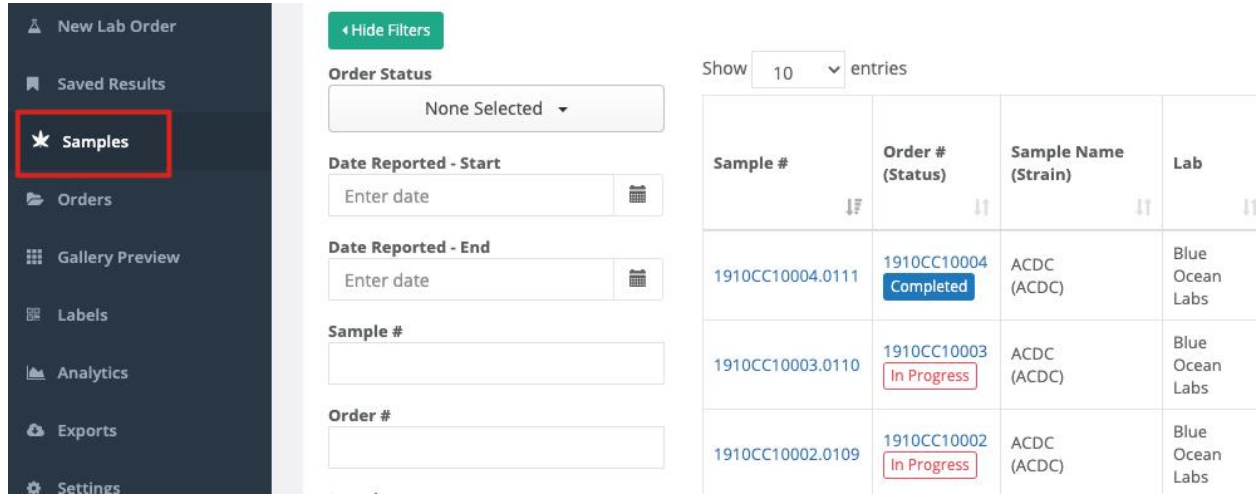

To view a list with information about samples, click on "Samples":

To view a list with information about orders, click on "Orders":

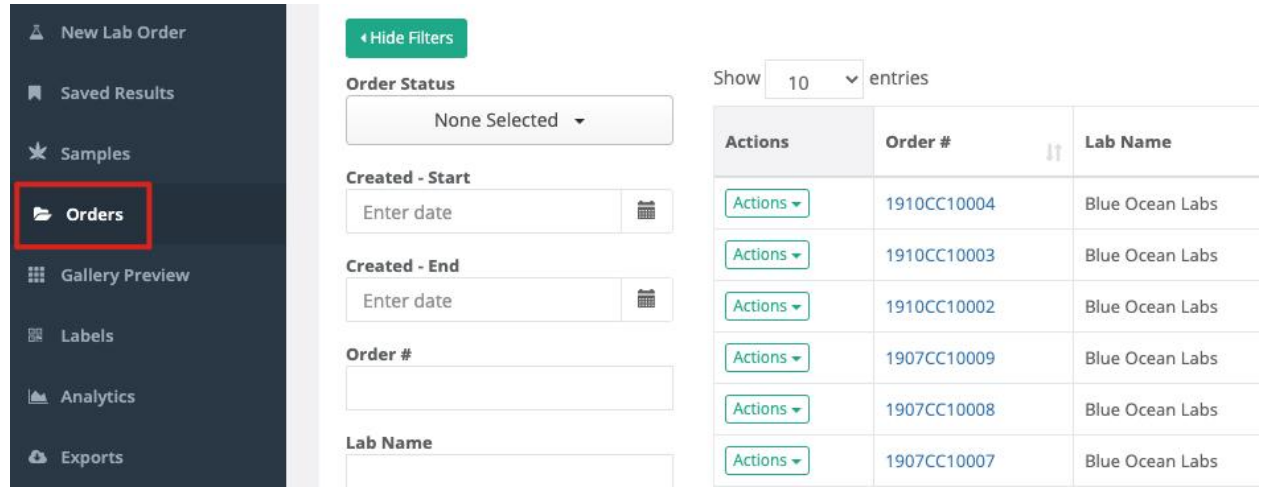

# **Further Information and Support**

This document is a guideline for basic system navigation.

If you would like further information on how to navigate the system or want to check out other useful features, please reference our FAQ section here:

<https://support.confidentcannabis.com/en/>

Please also feel free to contact our support team anytime for the quickest assistance with any questions or issues you may have. We would love to hear from you!

You can directly reach our support team here:

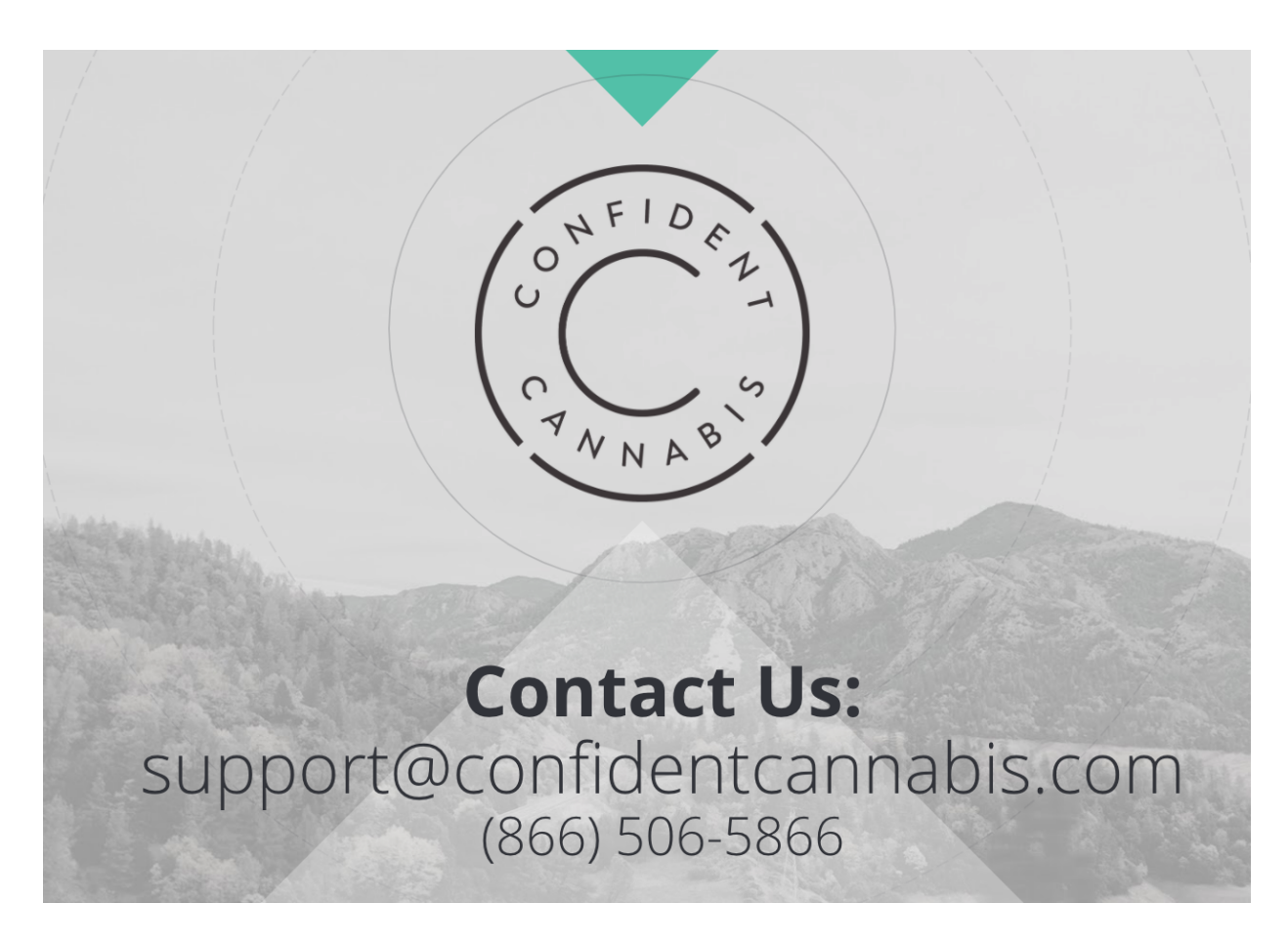